### **AQUA MEDIC**

### spectrus LED

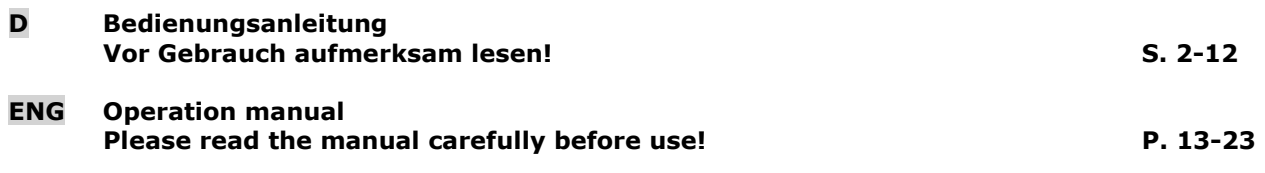

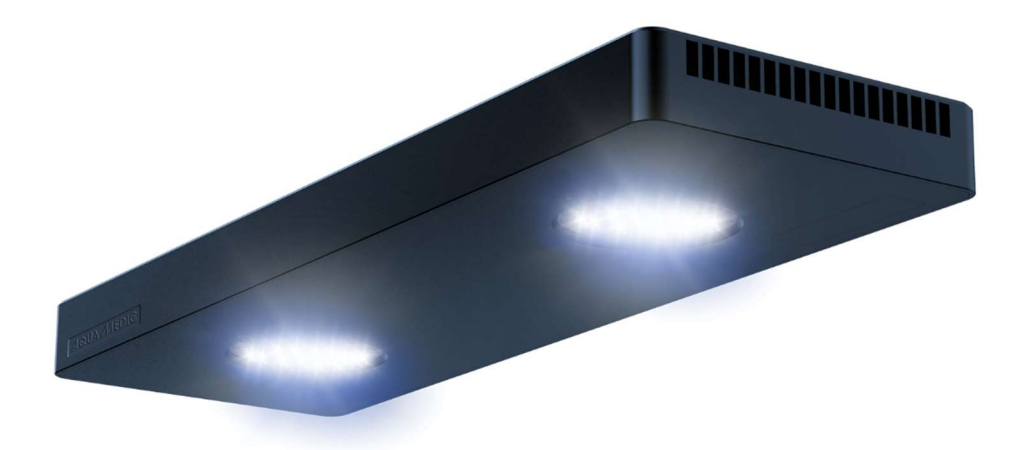

\_\_\_\_\_\_\_\_\_\_\_\_\_\_\_\_\_\_\_\_\_\_\_\_\_\_\_\_\_\_\_\_\_\_\_\_\_\_\_\_\_\_\_\_\_\_\_\_\_\_\_\_\_\_\_\_\_\_\_\_\_\_\_\_\_\_\_\_\_\_\_\_\_\_\_\_\_\_\_\_\_

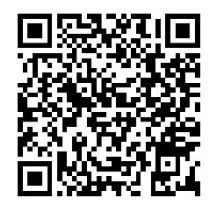

Product Info **AB Aqua Medic GmbH** Gewerbepark 24, 49143 Bissendorf, Germany

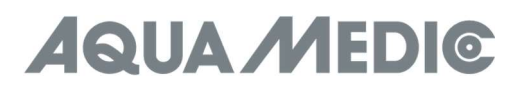

### Bedienungsanleitung D

Mit dem Kauf dieser Leuchte haben Sie sich für ein Qualitätsprodukt entschieden. Sie ist von Fachleuten speziell für den aquaristischen Gebrauch entwickelt und erprobt worden. Hochwertige Technik und beste Materialien sowie modernes Design gewährleisten, dass Sie lange Freude an Ihrer Aquarienbeleuchtung haben werden.

#### 1. Sicherheitshinweise

- Überprüfen Sie, ob das Netzkabel, der Stecker und die Steckdose intakt und sicher angeschlossen sind.
- Schauen Sie niemals direkt in das Licht, da das ultraviolette und infrarote Licht Augen- oder Hautschäden verursachen kann. Minimieren Sie immer die direkte Exposition gegenüber Augen und Haut.
- Für alle mit Aquarien verwendeten elektronischen Geräte wird eine Tropfenschleife dringend empfohlen.
- Die AB Aqua Medic GmbH haftet nicht für Verletzungen oder Geräteschäden durch Missbrauch dieser Leuchte.
- Stellen Sie sicher, dass die Leuchte sicher an der Aufhängung oder an der Halterung befestigt ist, bevor Sie die Leuchte verwenden. Es wird dringend empfohlen, die Lampe zu montieren, wenn sie nicht am Strom angeschlossen ist.
- Reinigen Sie die Lüftungsöffnungen regelmäßig, um Probleme im Zusammenhang mit unzureichender Belüftung zu vermeiden.
- Bei Betrieb und Reinigung achten Sie unbedingt darauf, dass keine Feuchtigkeit in das Innere der Leuchte gelangt! Schäden, die durch Feuchtigkeit entstanden sind, werden nicht von der Garantie abgedeckt.
- Wenn das Gerät oder die Stromversorgung beschädigt ist, wenden Sie sich zur Reparatur an einen zugelassenen Elektrofachmann.

#### 2. Lieferumfang:

- Leuchte spectrus / spectrus twin
- Aufhängung
- **Stromadapter**
- Stromkabel

#### 3. Montage Deckenbefestigung

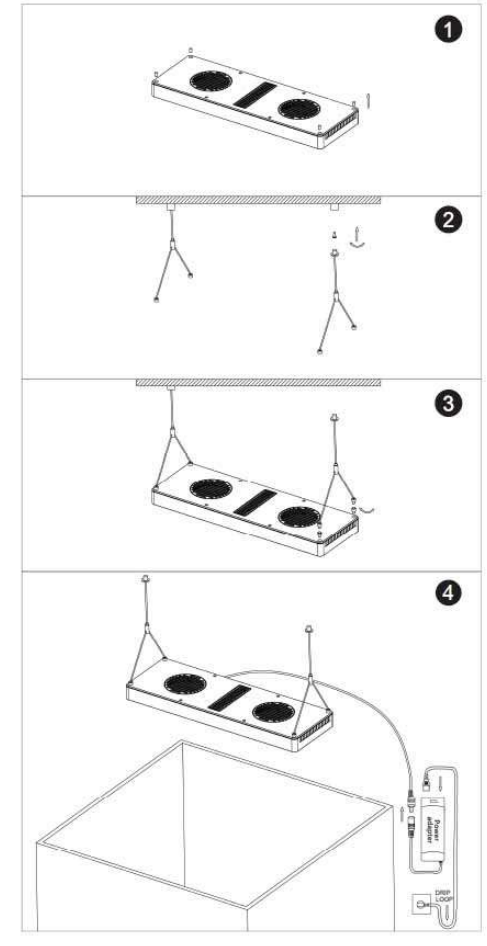

Abb. 1: Deckenbefestigung

# **QUA MEDIC**

- 1. Schrauben Sie die Befestigungsschrauben fest in die Löcher nahe der Lampenkante oben an der Leuchte (Abb. 1, Nr. 1). Die eingesetzten Gummistopfen müssen zuvor mit Hilfe einer Nadel entfernt werden.
- 2. Lösen Sie die Unterseite des Deckenmontageadapters und setzen Sie die Befestigungsschraube oben ein. Befestigen Sie den Adapter mit der Schraube sicher an einer harten Oberfläche, die sicher an einem festen Träger oder Bolzen befestigt ist. Wenn Sie die Lampe direkt an Trockenbauwände, Spanplatten oder ähnliches Material befestigen, kann sich die Lampe lösen und herunterfallen. Bei direkter Befestigung an einer Trockenbauwand ohne Verwendung eines Bolzens wird die Verwendung eines Hochleistungs-Trockenbauankers dringend empfohlen (Abb. 1, Nr. 2).
- 3. Führen Sie das Edelstahlseil mit dem dünnen Ende zuerst durch die Unterseite des Deckenmontageadapters, bis die Lampe am Boden befestigt ist. Schrauben Sie den Boden in den befestigten Deckenhalterungsadapter, bis er sicher festgezogen ist (Abb. 1, Nr. 2).
- 4. Schrauben Sie die Unterseite des Adapters für die Aufhängung ab und führen Sie das Edelstahlseil in den Schlitz. Schrauben Sie den Boden wieder in den Adapter für die Aufhängung, bis er fest sitzt. Wenn Anpassungen erforderlich sind, schrauben Sie den Boden teilweise ab, stellen Sie ihn wie gewünscht ein und ziehen Sie die Schraube wieder fest. Befestigen Sie das Seil an der Abdeckung des Lampengehäuses (Abb. 1, Nr. 3).
- 5. Während Sie auf den dünnen Schaft oben am Adapter für die Aufhängung drücken, führen Sie das Seil der Aufhängung durch, bis es auf die gewünschte Höhe eingestellt ist. Durch Loslassen des Schaftes wird das Seil arretiert. Wenn Anpassungen erforderlich sind, drücken Sie den Verriegelungsschaft und heben oder senken Sie die Lampe wie gewünscht (Abb. 1, Nr. 3).
- 6. Sobald die Leuchte sicher montiert ist und alle gewünschten Einstellungen vorgenommen wurden, schließen Sie die Leuchte an das Netzteil und eine Stromquelle an. Stellen Sie sicher, dass sich vor dem Stecker in der Wand eine Tropfenschlaufe befindet (Abb. 1, Nr. 4).

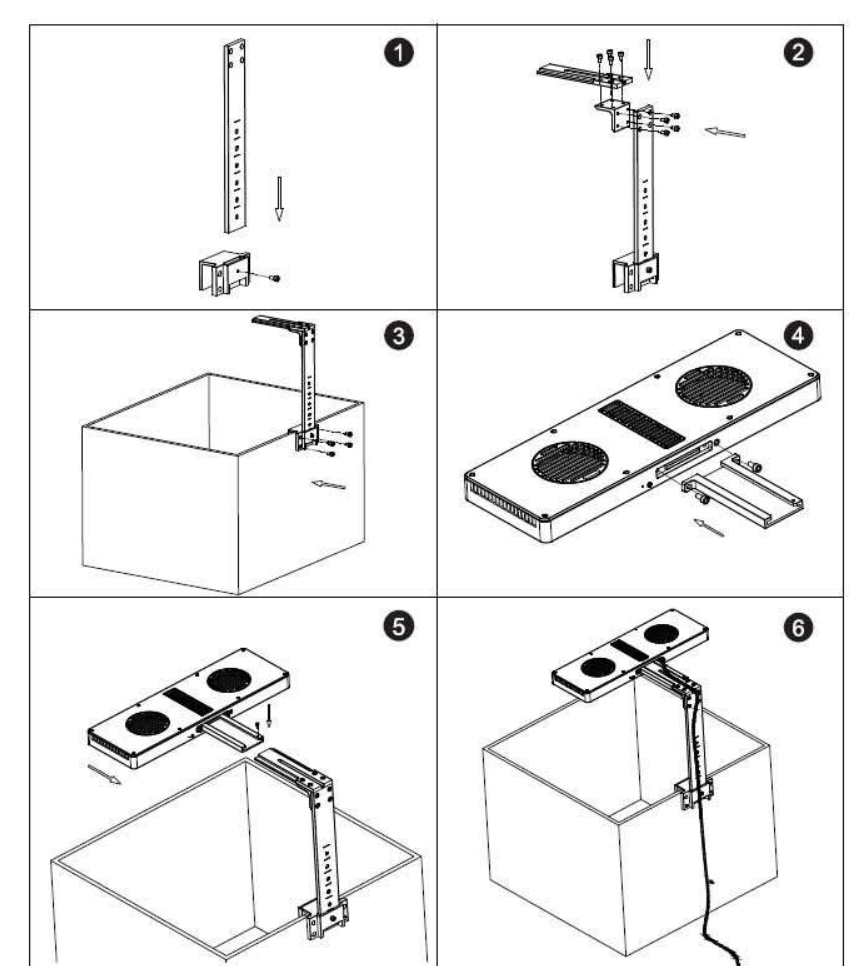

#### 4. Montage des Lampenhalters

#### Abb. 2: spectrus Halter

## **QUA MEDI©**

#### Bringen Sie den Halter direkt am Aquarium an

- 1. Befestigen Sie den Einsatz sicher aufrecht an der Aquariumhalterung (Abb. 2, Nr. 1).
- 2. Befestigen Sie den Träger an der Halterung (Abb. 2, Nr. 2).
- 3. Setzen Sie die Aquariumhalterung über den Aquariumrand und befestigen Sie sie mit den mitgelieferten Schrauben (Abb. 2, Nr. 3).
- 4. Befestigen Sie den Träger sicher am Lampenkörper (Abb. 2, Nr. 4).
- 5. Setzen Sie den Träger mit der Lampe in die Halterung ein und befestigen Sie sie mit den mitgelieferten Einstellschrauben (Abb. 2, Nr. 5).
- 6. Schieben Sie das elektrische Kabel in die Halterungsnut, um das Kabel zu befestigen und zu verbergen.
- 7. Sobald die Leuchte sicher montiert ist und alle gewünschten Einstellungen vorgenommen wurden, schließen Sie die Leuchte an das Netzteil und eine Stromquelle an. Stellen Sie sicher, dass sich vor dem Stecker in der Wand eine Tropfenschlaufe befindet (Abb. 2, Nr. 6).

#### 5. Anschluss

#### Download APP

- IOS Betriebssystem 13.4.1 oder höher wird empohlen.
- IOS Geräte öffnen "Apple Store". Suche und Download "AMled" App.
- Android Geräte öffnen "Google Play". Suche und Download "AMled" App.

#### Lampe direkt anschließen

Bei dieser Verbindungsart verbindet man sich mit Hilfe des Mobilgerätes direkt mit der Leuchte. In dieser Zeit hat das betreffende Smartphone keinen Internetzugang, da es mit dem WLAN-Modul der Leuchte verbunden ist.

- 1. Laden Sie die entsprechende Version der Steuerungs-App herunter und installieren Sie sie auf Ihrem Mobilgerät. Suchen Sie in Ihrem Apple Store oder bei Google Play nach "AMled".
- 2. Stellen Sie sicher, dass die Leuchte an eine Stromquelle angeschlossen ist. Drücken Sie die Verbindungstaste auf der Rückseite der spectrus bis ein einzelner Piepton ertönt. Die rote LED blinkt.
- 3. Gehen Sie auf Ihrem Mobilgerät zu Einstellungen, WLAN, und stellen Sie dann eine Verbindung zur Aqua Medic LED WLAN-SSID her, indem Sie "AMled-XXXXX" auswählen. Das Standardkennwort für die Aqua Medic LED lautet 12345678.

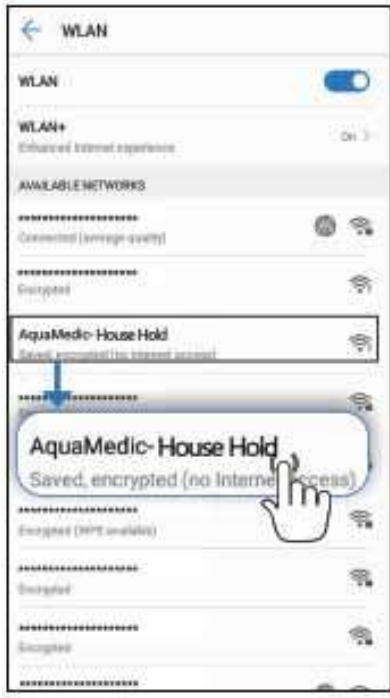

4. Öffnen Sie die AMled-App.

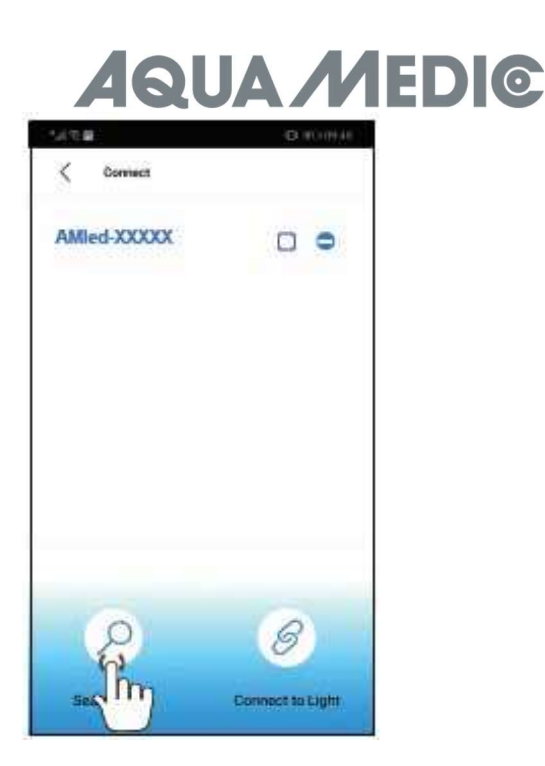

- 5. Tippen Sie auf "Search Light", sofern die Leuchtenbezeichnung AMled-xxxx noch nicht angezeigt wird. Setzen Sie durch Antippen ein Häkchen in das Kästchen hinter der Bezeichnung der gewünschten Leuchte.
- 6. Drücken Sie die Taste "Connect to Light" unten auf der Seite, um die Verbindung zur Leuchte abzuschließen.

#### Zur Erinnerung:

Das Standardkennwort für die Aqua Medic LED lautet: 12345678. Wenn die LED WiFi-SSID (Aqua Medic LED) nicht gefunden werden kann, drücken Sie drei Sekunden lang die Taste auf der Rückseite der Leuchte. Die Leuchte befindet sich, nachdem zweimal ein Piepton ertönte, in den Werkseinstellungen.

#### 6. Verbindung über einen WLAN-Router herstellen

Diese Einstellung kann verwendet werden, wenn sowohl das Mobilgerät als auch die Aqua Medic LED Zugriff auf ein WLAN-Netzwerk haben. Beide müssen sich im selben WLAN Netzwerk befinden. Es ermöglicht dem Benutzer, dass sein mobiles Gerät den Internetzugang beibehält.

#### Um die Verbindung zu einem Router herzustellen, muss man sich vorab wie unter Punkt 5 "Lampe direkt anschließen" beschrieben, mit der jeweiligen Leuchte verbinden.

1. Nachdem der Direkt-Verbindungsmodus erfolgreich abgeschlossen wurde, öffnen Sie die AMled App. Entfernen Sie die Häkchen hinter allen angezeigten Leuchten, setzen Sie nur eines hinter dem Namen des Gerätes, mit dem Sie sich verbinden wollen. Tippen Sie dann auf den Namen der Leuchte, um sich zu verbinden.

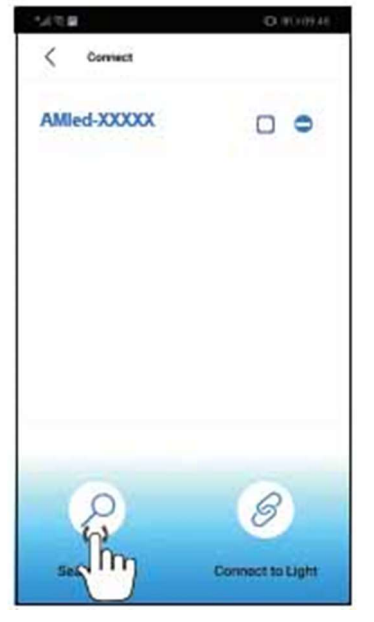

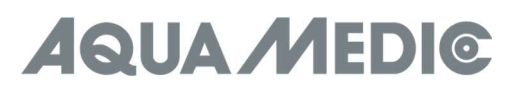

2. Unter Settings finden Sie den Punkt "Join the Router".

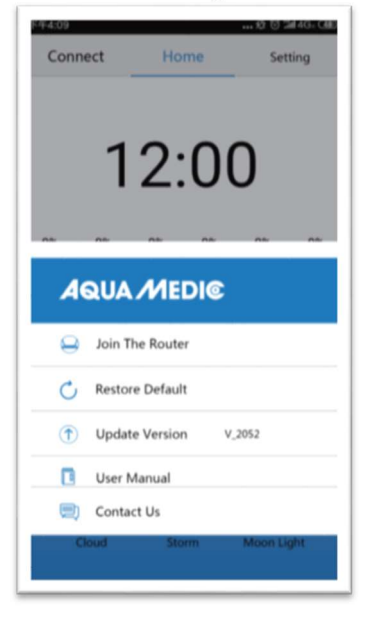

- 4. Geben Sie den Namen und das Passwort für den WLAN-Router (Haushalts-WLAN) ein. Im Routernamen und -passwort dürfen keine Sonderzeichen vorkommen, lediglich Buchstaben und arabische Zahlen. Will man das Netzwerk nicht umbenennen, kann auch ein Gastzugang, den man im Router anlegt, verwendet werden.
- 5. Drücken Sie "Connect", um die Lampe an den gewünschten WLAN-Router anzuschließen.
- 6. Wenn ein Piepton aus der Lampe ertönt, bedeutet dies eine erfolgreiche Kommunikation.
- 7. Wenn die Verbindung erfolgreich hergestellt wurde, leuchtet die Anzeigelampe weiter. Wenn die Verbindung fehlschlägt, blinkt die rote LED auf der Rückseite der Leuchte.
- 8. Vergewissern Sie sich, dass die rote LED weiterhin leuchtet, kehren Sie zur Einstellungsseite für das Mobil telefon zurück und verbinden Sie das Mobiltelefon mit dem gewünschten WLAN-Router (Haushalts-WLAN).
- 9. Öffnen Sie die AMled App-Einstellungsseite und löschen Sie zunächst den Namen der Leuchte, mit der Sie sich verbinden wollen. Drücken Sie auf "Search Light", um die Lampe zu finden. Entfernen Sie die Häkchen hinter allen angezeigten Leuchten, setzen Sie nur eines hinter dem Namen des Gerätes, mit dem Sie sich verbinden wollen.
- 10. Tippen Sie dann auf den Namen der Leuchte, um sich zu verbinden.

#### Verbinden Sie sich immer nur mit einer Leuchte, nicht gleichzeitig mit mehreren.

#### Zur Erinnerung:

Wenn die SSID (AMled-xxxxx) nach dem Einschalten der Aqua Medic LEDs nicht auf Ihrem Mobiltelefon gefunden werden kann, drücken Sie zur Werkseinstellung drei Sekunden lang die Taste "Factory Reset" auf der Rückseite der Lampe.

Vergewissern Sie sich vor der Verbindung mit dem Router, dass jede Lampe den Modus "Direkt mit Lampe verbinden" erfolgreich abgeschlossen hat. Gehen Sie dann zur Seite mit den App-Einstellungen, um sich mit dem Router zu verbinden.

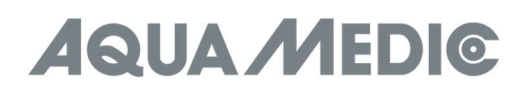

#### 7. Steuerung und Programmierung

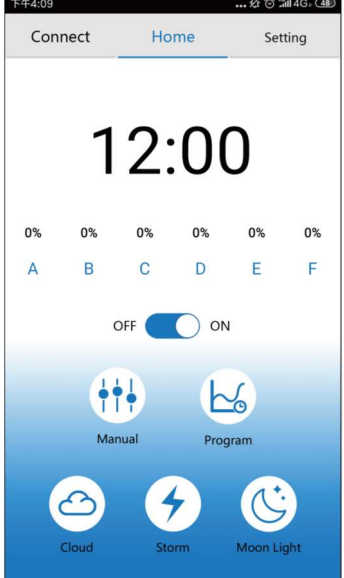

#### 1.) Connect

- Tippen Sie hier, um auf die Verbindungsseite zuzugreifen.
- 2.) Home
	- Tippen, um zur Homepage zurückzukehren.
- 3.) Settings
- Tippen Sie hier, um auf die Einstellungsseite zuzugreifen.
- 4.) Uhrzeit
- Tippen Sie hier, um die Uhrzeit in der App auf die Ortszeit zu aktualisieren.
- 5.) Manual
- Aktuelle Helligkeit jeder Farbe. Manuelle Einstellungen.
- 6.) ON/OFF Taste
- Lampe ein-/ausschalten. 7.) Manual
	- Manuelle Einstellungen.
- 8.) Program
- Tippen Sie hier, um auf die Programmseite zuzugreifen.
- 9.) Cloud
	- Tippen Sie hier, um auf die Wolkeneffekte zuzugreifen.
- 10.) Storm
	- Tippen Sie hier, um auf die Sturmeffekte zuzugreifen.
- 11.) Moon Light
	- Tippen Sie hier, um auf die Mondlichteffekte zuzugreifen.

#### Anschluss

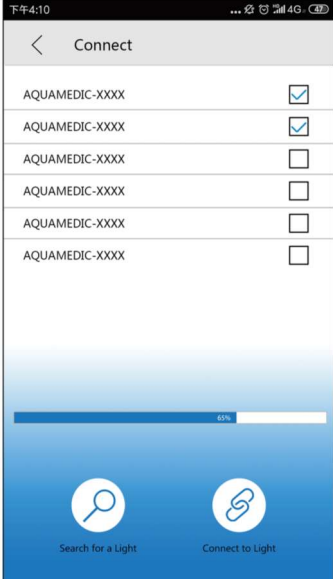

# **AQUA MEDIC**

- 1.) < Connect
- Zurück zur vorigen Seite. 2.) AMled WiFi ID Nummer
- Tippen, um die AMled Lampe zu wählen. 3.) Suchbalken
- Zeigt den Suchfortschritt an. 4.) Search the Light
- Tippen, um eine Lampe zu suchen.
- 5.) Connect to Light Tippen, um die Lampen anzuschließen.

#### Einstellungen

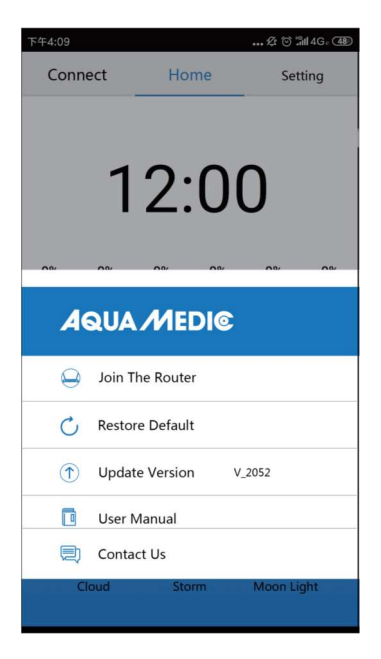

- 1.) Join the Router
- Tippen Sie hier, um auf die Seite mit dem Handbuch für den Router zuzugreifen.
- 2.) Restore Default
- Tippen Sie hier, um zu den Werkseinstellungen zurückzukehren.
- 3.) Update Version Tippen für die Update Software Version.
- 4.) User manual
	- Tippen Sie hier, um zum Benutzerhandbuch für die WiFi-Steuerung zu gelangen.

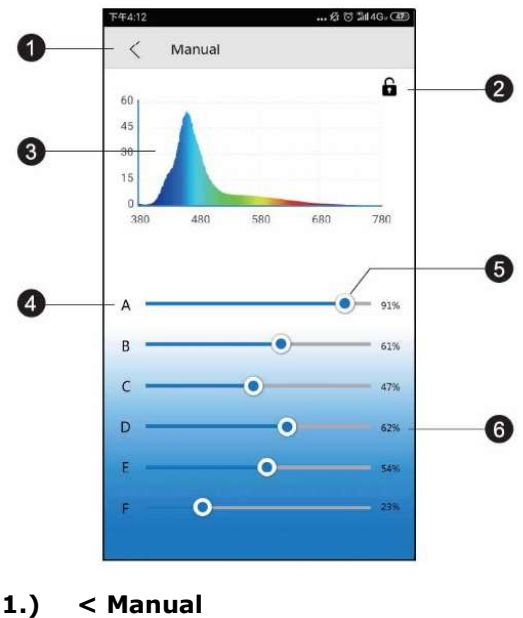

Zurück zur vorigen Seite.

# **QUA MEDIC**

#### 2.) Verriegelung

Im Programm-Modus ist das Schloss offen, im manuellen Modus geschlossen.

- 3.) Spektrogramm Aktuelles Lichtspektrogramm.
- 4.) Farbkanäle A bis F
- 5.) Lichtbalken
	- Schieben Sie den Balken, um die Intensität jeder Farbe zu ändern.
- 6.) Intensitätsprozentsatz

Durch Schieben des Balkens wird die Kanalintensität zwischen 0 und 100% eingestellt.

#### Programmierung

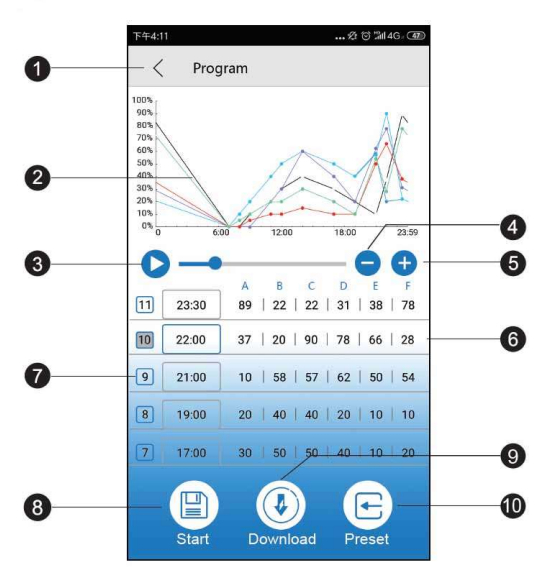

#### Zur Erinnerung:

Nachdem das Programm angepasst wurde, drücken Sie "Start", um den Standardmodus zu speichern und zu starten.

- 1.) Program-Taste
- Zurück zur vorigen Seite.
- 2.) Intensivitätskurve

 Automatisch generierte Grafik, die die Intensität jedes Farbkanals zu einem bestimmten Zeitpunkt anzeigt. 3.) Demo Start

 Startet das Demoprogramm. Die Helligkeit ändert sich im Demoprogramm nicht kontinuierlich, sondern nur an den jeweiligen Programmpunkten.

- 4.) Zeitpunkt löschen Tippen, um einen Zeitpunkt zu löschen.
- 5.) Zeitpunkt hinzufügen
	- Tippen Sie hier, um einen weiteren Zeitpunkt hinzuzufügen und die Lichtprogrammierung fortzusetzen.
- 6.) Farbkanal Name
- 7.) Zeitpunkt Nummer
- 8.) Start
	- Tippen Sie hier, um das aktuelle Programm auszuführen.
- 9.) Download

Tippen Sie hier, um das Programm für die Lampe auf Ihr Telefon herunterzuladen.

10.) Voreinstellung

Tippen Sie hier, um auf die Voreinstellungen zuzugreifen.

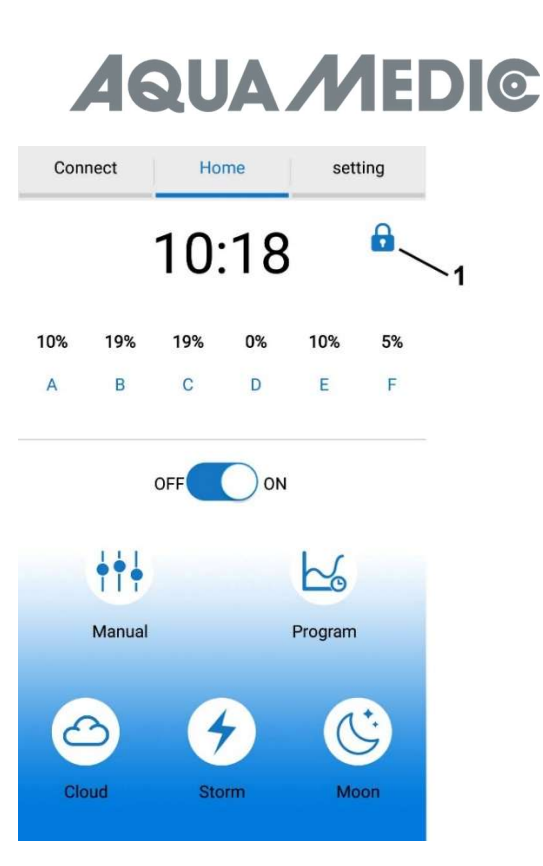

#### Wichtig!

Nach dem Erstellen eines Programmes darf das oben abgebildete Schloss (Nr. 1) nicht zu sehen sein. Ist es vorhanden und geschlossen, befindet sich die Leuchte im manuellen Modus. Man tippt in solch einem Fall auf den Button "Manual" und dort auf das angezeigte Schloss, um es zu öffnen. Danach befindet sich die Leuchte im Programm-Modus.

#### Zeiteinstellungen

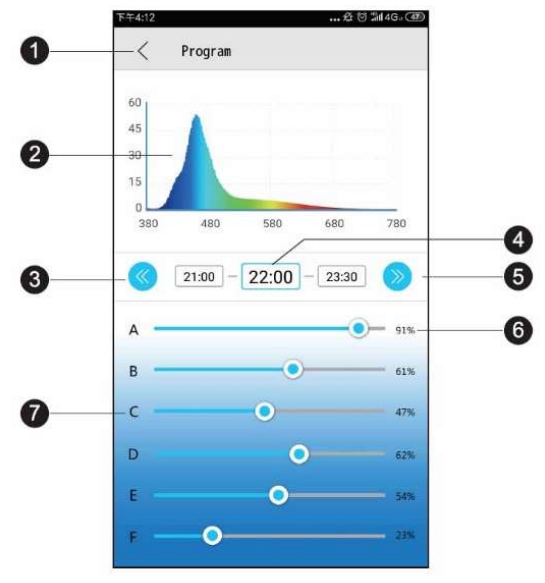

- 1.) < Program
- Zurück zur vorigen Seite.
- 2.) Spektrogramm
- Aktuelles Lichtspektrogramm. 3.) Voriger Zeitpunkt
	- Tippen Sie, um zum vorherigen Zeitpunkt zurückzukehren.
- 4.) Zeitpunkt
- Aktueller veränderbarer Zeitpunkt.
- 5.) Nächster Zeitpunkt Tippen Sie, um zum nächsten Zeitpunkt zu gelangen.
- 6.) Intensitätsprozentsatz Durch Schieben des Balkens wird die Kanalintensität zwischen 0 und 100% eingestellt.
- 7.) Farbkanal Name

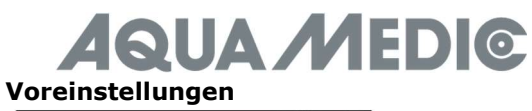

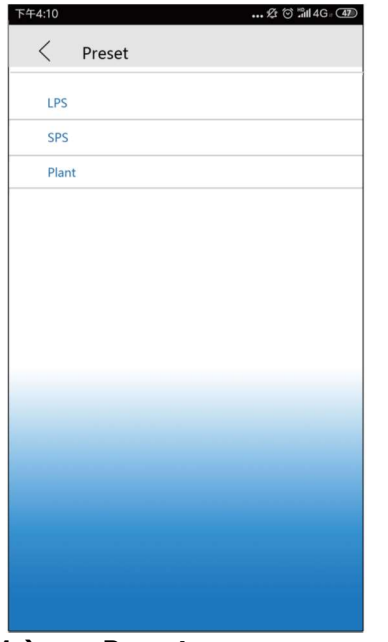

- 1.) < Preset
- Zurück zur vorigen Seite.
- 2.) LPS Einstellung
	- Tippen, um zu den LPS Voreinstellungen zu gelangen.
- 3.) SPS Einstellung
- Tippen, um zu den SPS Voreinstellungen zu gelangen. 4.) Plant
	- Tippen, um zu den Werkseinstellungen zu gelangen.

#### Zur Erinnerung:

Die voreingestellten Modi sind unsere werkseitig empfohlenen Einstellungen. Jeder voreingestellte Modus kann bearbeitet werden.

#### Effekte

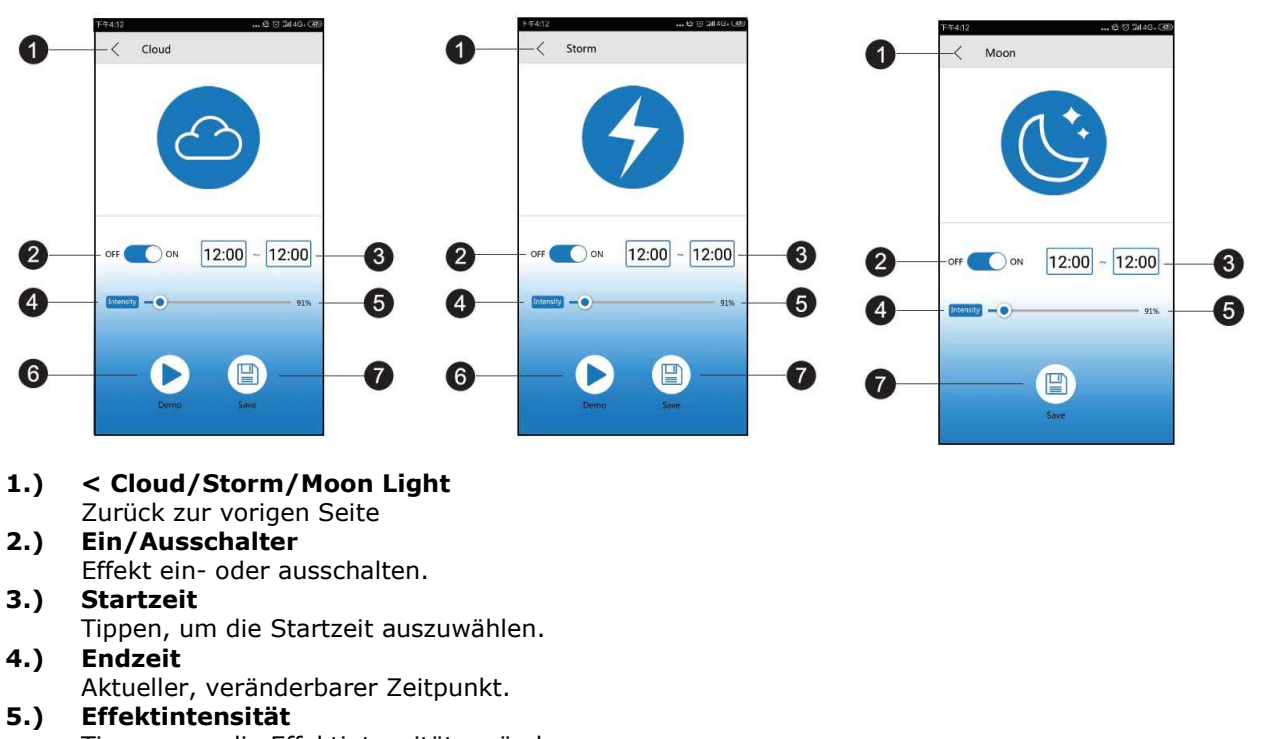

 Tippen, um die Effektintensität zu ändern. 6.) Demo

Für eine kurze Vorschau kurz antippen.

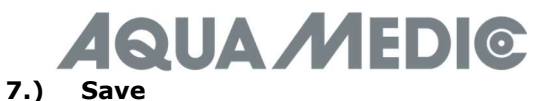

Tippen, um die Effekteinstellungen zu speichern.

Die Einstellungen für den Mondlicht-/Sturmeffekt entsprechen den Einstellungen für den Wolkeneffekt.

#### 8. Störungen

#### Nach dem Einrichten von WLAN wird die Lampe nicht erkannt:

- a.) Scrollen Sie die Verbindungsliste herunter, um neu zu starten.
- b.) Stellen Sie sicher, dass die WLAN-Anzeige dauerhaft blau leuchtet.
- c.) Stellen Sie sicher, dass das Telefon mit der richtigen Lampen-SSID und dem richtigen WLAN-Router verbunden ist. Wenn das nicht funktioniert, wiederholen Sie die WLAN-Einrichtung.

#### Der WLAN-Name der Lampe kann in der Liste Ihres Mobilgeräts für eine direkte Verbindung nicht gefunden werden:

- a.) Vergewissern Sie sich, dass die Lampe keine Verbindung zum lokalen WLAN-Router herstellt.
- b.) Stellen Sie sicher, dass Ihr Mobilgerät nicht zu weit von der Lampe entfernt ist.
- c.) Drücken Sie die Reset-Taste drei Sekunden lang, um die Werkseinstellungen wiederherzustellen.

#### App stürzt während der Verbindung ab:

- a.) Stellen Sie sicher, dass Sie eine Verbindung zum richtigen Netzwerk herstellen.
- b.) Scrollen Sie das Verbindungsmenü herunter, um es zu aktualisieren.

#### Eine oder mehrere Lampen werden auf der App-Liste nicht angezeigt

- a.) Stellen Sie sicher, dass Ihr Gerät mit der richtigen Lampen-WiFI-SSID und dem richtigen WLAN-Router verbunden ist.
- b.) Scrollen Sie das Verbindungsmenü herunter, um es zu aktualisieren.
- c.) Stellen Sie sicher, dass Ihr Mobilgerät nicht zu weit von der Lampe entfernt ist.

#### **Energieverlust**

- a.) Stellen Sie sicher, dass das Gerät an eine Stromquelle angeschlossen ist.
- b.) Vergewissern sie sich, dass die Lampe mit der richtigen Lampen-SSID und dem richtigen WLAN-Router verbunden ist.
- c.) Scrollen Sie die Verbindungsliste herunter, um sie zu aktualisieren.

#### Die App und die Lampe werden im Programmiermodus nicht synchronisiert

- a.) Stellen Sie sicher, dass Ihr Mobilgerät in Echtzeit eingestellt ist.
- b.) Stellen Sie sicher, dass Ihr Mobilgerät mit der richtigen Lampen-SSID und dem richtigen WLAN-Router verbunden ist.
- c.) Scrollen Sie die Verbindungsliste herunter, um sie zu aktualisieren.
- d.) Rufen Sie den Programmiermodus auf und stellen Sie mit den entsprechenden Schaltflächen sicher, dass Ihr benutzerdefiniertes Programm gespeichert und gestartet wurde.

#### 9. Garantiebedingungen

AB Aqua Medic GmbH gewährt dem Erstkäufer eine 24-monatige Garantie ab Kaufdatum auf alle Material-und Verarbeitungsfehler des Gerätes. Im Übrigen stehen dem Verbraucher die gesetzlichen Rechte zu; diese werden durch die Garantie nicht eingeschränkt. Als Garantienachweis gilt der Original-Kaufbeleg. Während der Garantiezeit werden wir das Produkt kostenlos durch den Einbau neuer oder erneuerter Teile instand setzen. Die Garantie deckt ausschließlich Material-und Verarbeitungsfehler, die bei bestimmungsgemäßem Gebrauch auftreten. Sie gilt nicht bei Schäden durch Transporte, unsachgemäße Behandlung, falschen Einbau, Fahrlässigkeit oder Eingriffen durch Veränderungen, die von nicht autorisierter Stelle vorgenommen wurden. Im Fall, dass während oder nach Ablauf der Garantiezeit Probleme mit dem Gerät auftreten, wenden Sie sich bitte an den Fachhändler. Alle weiteren Schritte werden zwischen dem Fachhändler und Aqua Medic geklärt. Alle Reklamationen & Retouren, die nicht über den Fachhandel zu uns eingesandt werden, können nicht bearbeitet werden. AB Aqua Medic haftet nicht für Folgeschäden, die durch den Gebrauch des Gerätes entstehen.

> AB Aqua Medic GmbH - Gewerbepark 24 - 49143 Bissendorf/Germany - Technische Änderungen vorbehalten - 02/2021/v2

## **AQUA MEDIC**

### Operation Manual ENG

In purchasing this unit, you have selected a top quality product. It has been specifically designed for aquarium use and has been tested by experts. High quality components and newest technology as well as modern design guarantee that you will enjoy your aquarium lighting for many years.

#### 1. Safety advices

- Check to make sure the power cord, plug and socket are intact and safely connected.
- Never look directly at the lights as the ultraviolet and infrared emitted may cause damage to the eyes or skin. Always minimize direct exposure to eyes and skin.
- A drip loop is highly recommended for all electronic equipment used with aquaria.
- AB Aqua Medic GmbH is not responsible for injuries or equipment damage due to misuse of this light.
- Make sure the light is securely attached to the hanging kit or mounting bracket prior to use the light. It is highly recommended to mount the light while unplugged.
- Regularly clean ventilation openings to avoid issues related to insufficient ventilation.
- During operation and cleaning, make absolutely sure that no humidity passes the ventilation slits and enters the interior of the lighting system! Damage caused by humidity is not covered by the warranty.
- If the light or power supply is damaged, consult a licensed electrical professional for repairs.

#### 2. Included in shipment

#### spectrus / spectrus twin

- hanging kit
- power adapter
- power cord

#### 3. Mounting the ceiling suspension

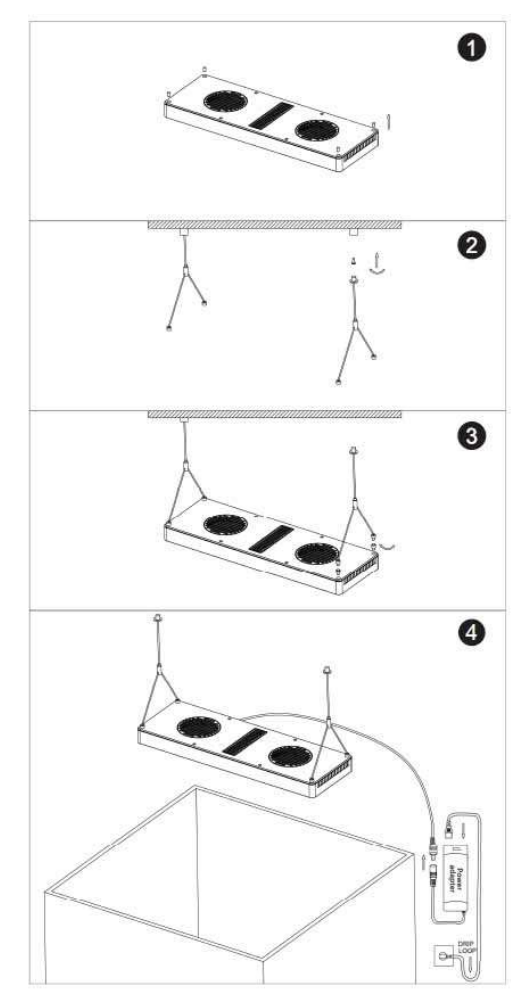

Fig. 1: Ceiling suspension

# **QUA MEDI©**

- 1. Tightly screw the light attachment screws into the holes located near the lamp edge on the top of the fixture (Fig. 1, No. 1). The rubber stoppers used must first be removed using a needle.
- 2. Unscrew the bottom of the ceiling mount adapter and insert the mounting screw into the top. Using the screw, securely attach the adapter to a hard surface which is attached securely to a solid beam or stud. Mounting the light directly into drywall, particle board or similar material may cause the fixture to come unsecured and fall. If attaching directly to drywall without using a stud, using a heavy duty drywall anchor is highly recommended (Fig. 1, No. 2).
- 3. Feed the hanging wire, thin end first, through the bottom of the ceiling mount adapter until the lamp is fixed against the bottom. Screw the bottom into the fastened ceiling mount adapter until it is safely tightened (Fig. 1, No. 2).
- 4. Unscrew the bottom of the hanging kit adapter and feed the hanging wire into the slot. Screw the bottom back into the hanging kit adapter until it is secure. If adjustments are needed, partially unscrew the bottom, adjust as desired, then re-tighten the screw. Fix the hanging wire on the cover of the lamp body (Fig. 1, No. 3).
- 5. While pressing down on the thin shaft at the top of the hanging kit adapter, feed the hanging kit wire through until it is set to the desired length. Releasing the shaft will lock the wire in place. If adjustments are needed, depress the locking shaft and raise or lower the light as desired (Fig. 1, No. 3).
- 6. Once the light is securely mounted and all desired adjustments are made, connect the light to the power adapter and plug it into a power source. Make sure to make a drip loop before the plug in the wall (Fig. 1, No. 4).

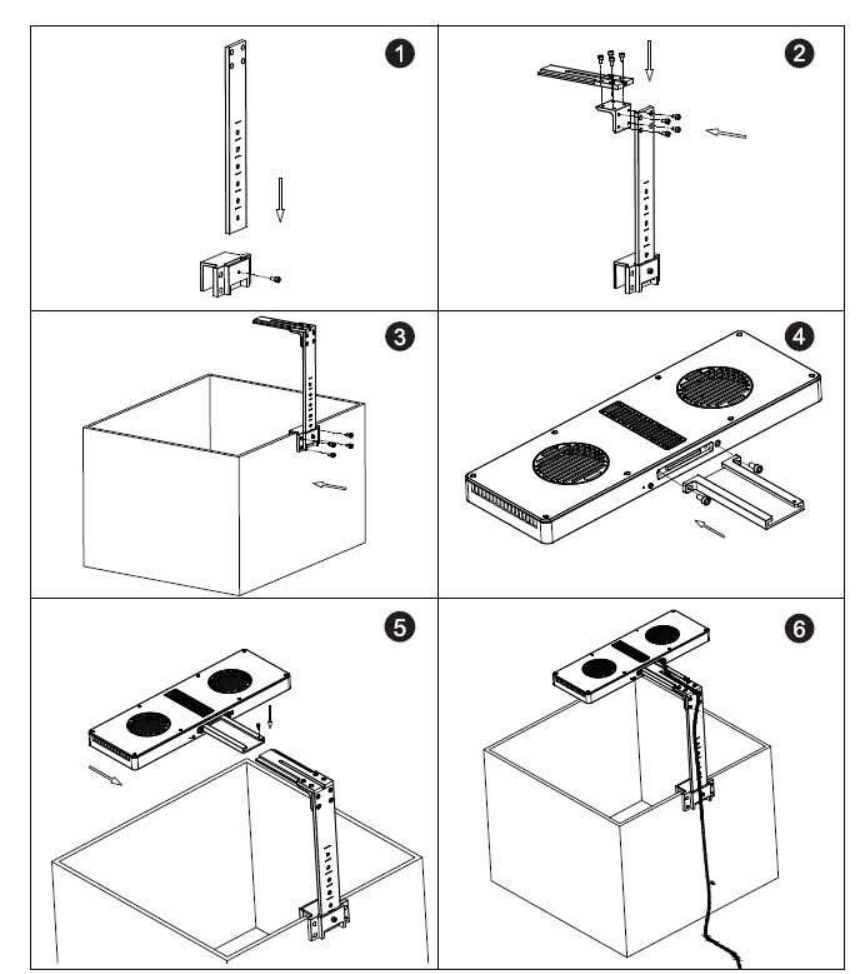

#### 4. Mounting the lamp holder

#### Fig. 2: spectrus holder

## **QUA MEDIC**

#### Attach holder directly to aquarium

#### Installing the Mounting Bracket

- 1. Securely fasten the insert upright to the aquarium bracket (Fig. 2, No. 1).
- 2. Attach the rack to the bracket (Fig. 2, No. 2).
- 3. Put the aquarium bracket over the tank rim and secure with the included screws (Fig. 2, No. 3).
- 4. Securely fasten the rack to the light body (Fig. 2, No. 4).
- 5. Fit the rack with the lamp into the mounting bracket and secure with the included adjusting screws (Fig. 2, No. 5).
- 6. Push the electric wire to the bracket groove to fix and hide the wire.
- 7. Once the light is securely mounted and all desired adjustments are made, connect the light to the power adapter and plug into a power source. Make sure to make a drip loop before the plug in the wall (Fig. 2, No. 6).

#### 5. Connection

#### Download APP

- IOS Operating System 13.4.1 or above is recommended.
- IOS device open "Apple Store". Search for and download "AMled" App.
- Android device open "Google Play". Search for and download "AMled" App.

#### Connect light directly

With this type of connection, you connect directly to the light using your mobile. During this time, the concerned smartphone has no internet access because it is connected to the light's WLAN module.

- 1. Download and install the appropriate version of the control app to your mobile device. Search "AMled" in your Apple Store or Google Play.
- 2. Make sure the light is connected to a power source. Press the connection button on the back side of the spectrus until you hear a single beep. The red LED flashes.
- 3. Go to settings on your mobile, WLAN, then connect to the Aqua Medic LED WLAN SSID by selecting the "AMled-XXXXX". The password for the Aqua Medic LED is 12345678.

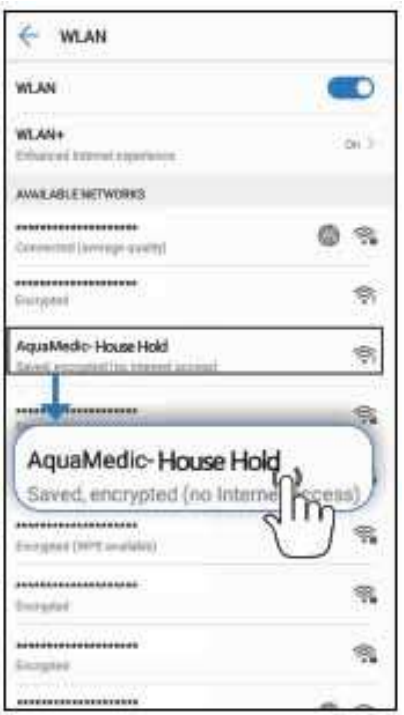

4. Open the AMled App.

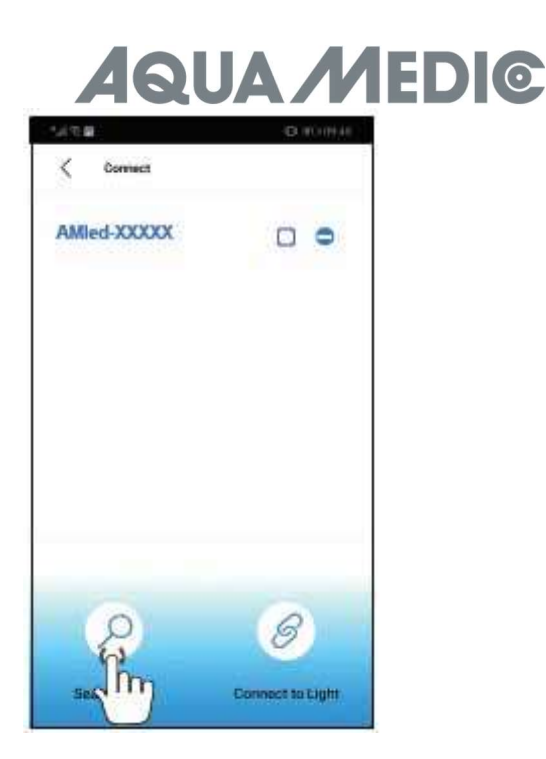

- 5. Tap on "Search Light" if the lamp name AMled-xxxx is not yet displayed. Put a tick in the box behind the name of the desired lamp by tapping it.
- 6. Press "Connect to light" button at the bottom of the page to complete connection to the light.

#### Reminder:

The default password for the Aqua Medic LED is: 12345678. If the spectrus LED WiFi SSID (Aqua Medic LED) can't be found, press the button on the side of the light for ten seconds. After two beeps have sounded, the light is in the factory settings.

#### 6. Connecting via wireless router

This setting can be used if both the mobile device and the Aqua Medic LED have access to a wireless network. Both units have to be in the same wireless network. It allows the user to keep the mobile connected to the internet.

#### In order to establish the connection to a router, first of all you have to connect directly to the respective light as described under section 5 "connect light directly".

1. After the Aqua Medic LED direct connection mode was completed successfully, open AMled App. Remove the ticks behind all the lights displayed; just put one behind the name of the unit you want to connect to. Then tap on the name of the light to connect.

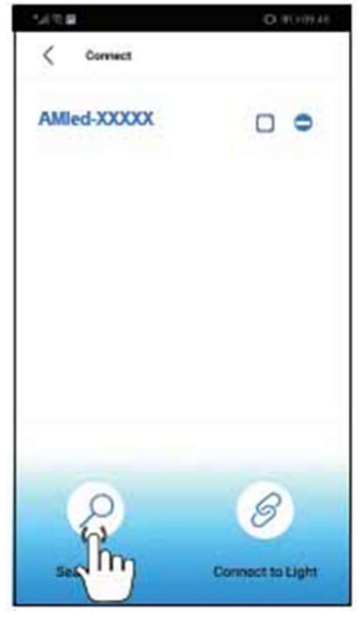

2. Under settings you will find the item "Join the Router".

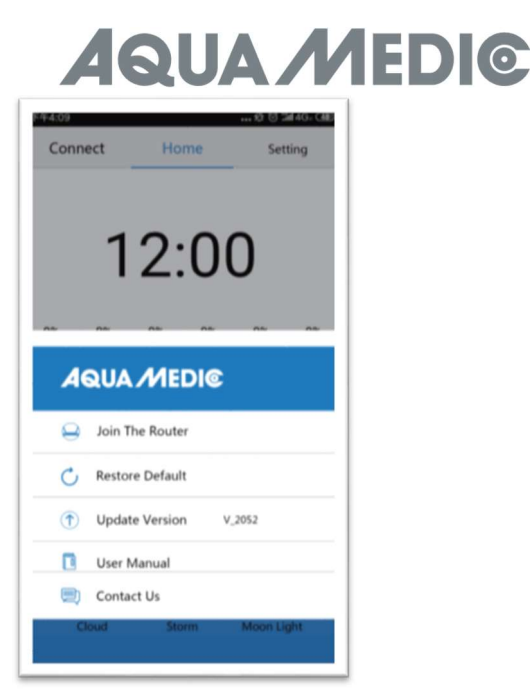

- 4. Enter the name and password for the WLAN router (household WLAN). No special characters are allowed in the router name and password, only letters and Arabic numbers. If you don't want to rename the network, you can also use a guest access that you create in the router.
- 5. Press "Connect" to connect the lamp to the desired wireless router.
- 6. When the lamp emits a beep, it means successful communication.
- 7. If the connection is successful, the indicator lamp remains lit. If the connection fails, the red LED on the back of the light will flash.
- 8. Make sure that the red LED is still lit, return to the settings page for the mobile phone and connect the mobile phone to the desired WLAN router (household WLAN).
- 9. Open the AMled App settings page and first delete the name of the lamp you want to connect to. Press "Search Light" to find the lamp. Remove the ticks behind all the lights displayed; just put one behind the name of the lamp you want to connect to.
- 10. Then tap on the name of the lamp to connect.

#### Always connect to one light only, not to several at the same time.

#### Reminder:

If the SSID (AMled-xxxxx) can't be found on your mobile phone after turning on the Aqua Medic LEDs, please press the "Factory Reset Key" three seconds on the back of the light for factory settings. Before joining the router, be sure each of the light has been successfully completed the "connect to light directly" mode. Then go to App setting page to join the router.

#### 7. Controlling and Program

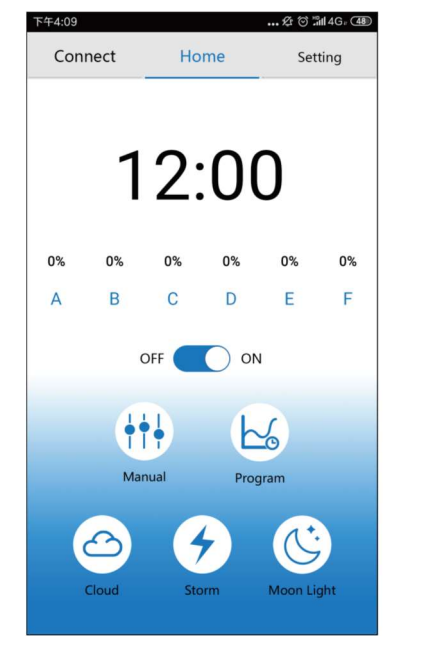

## **LUA MEDIC**

- 1.) Connect
- Tap to access the connect page.
- 2.) Home
	- Tap to return to homepage.
- 3.) Settings Tap to access setting page.
- 4.) Clock
	- Tap to refresh time on APP to match local time.
- 5.) Manual
- Current brightness of each colour. Manual settings.
- 6.) ON/OFF button Tap to turn ON/OFF light.
- 7.) Manual
	- Manual settings.
- 8.) Program
	- Tap to access program page.
- 9.) Cloud Tap to access cloud effect page.
- 10.) Storm
	- Tap to access storm effect page.
- 11.) Moon light

Tap to access moon effect page.

#### Connection

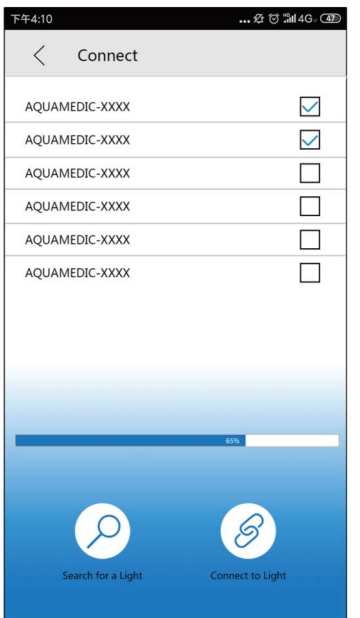

- 1.) < Connect
- Go back to the previous page.
- 2.) AMled WiFi ID Number Tap to choose AMled lamp.
- 3.) Search bar Shows search progress.
- 4.) Search the light Tap to search for a lamp.
- 5.) Connect to light Tap to connect lamps.

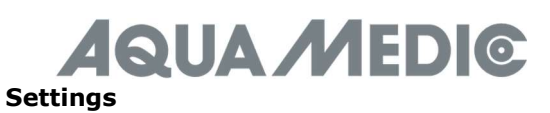

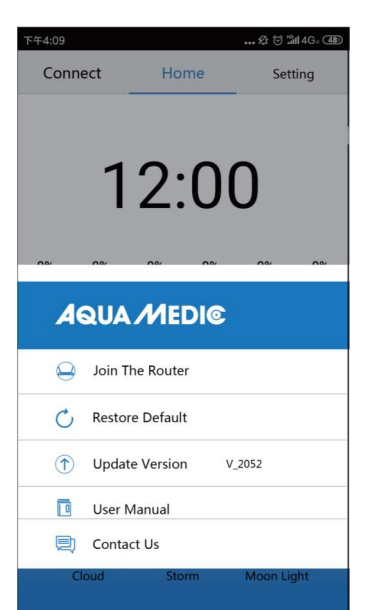

#### 1.) Join the router

Tap here to access the manual page for the router.

- 2.) Restore default
- Tap to go back to factory settings. 3.) Update version
- Tap to update software version.
- 4.) User manual

Tap to get to the WiFi control manual page.

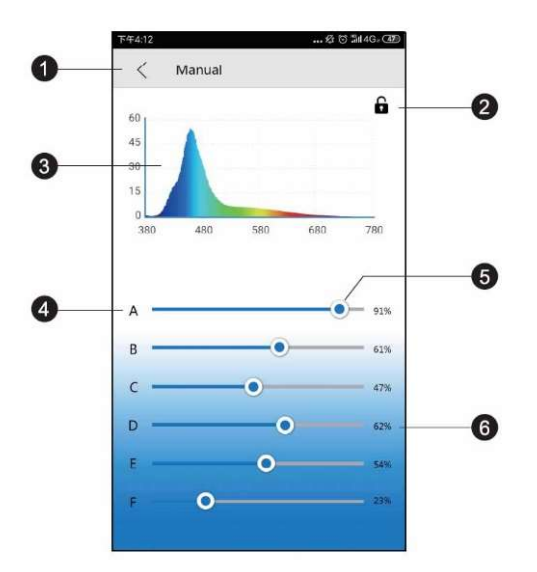

#### 1.) < Manual

- Go back to the previous page.
- 2.) Locking

In program mode the lock is open, in manual mode it is closed.

- 3.) Spectrogram
- Current spectrogram.
- 4.) Colour channels A to F
- 5.) Colour bar

Slide the bar to change the intensity of each colour.

#### 6.) Intensity percentage

Sliding the bar will increase or decrease channel intensity between 0-100%.

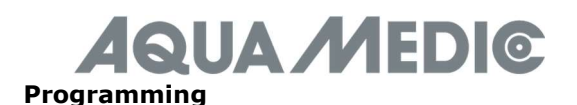

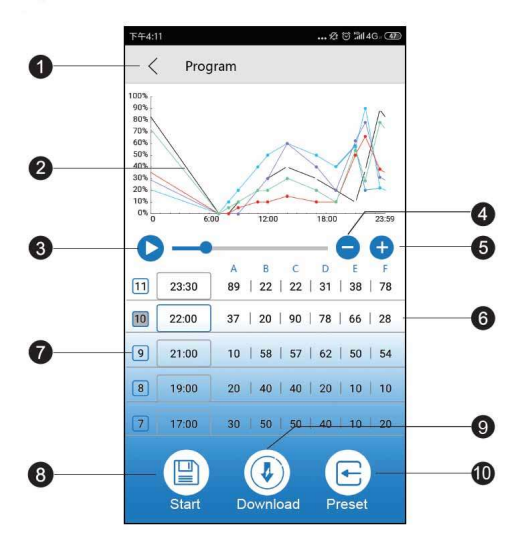

#### Reminder:

After the program has been adjusted, press "Start" to save and start the standard mode.

- 1.) Program button
	- Go back to the previous page.
- 2.) Intensity curve

Auto-generated graphic showing intensity of each colour channel at a given time.

3.) Demo start

 Starts demo running current program. The brightness does not change continuously in the demo program, but only at the respective program points.

4.) Delete time

Tap to delete a time point

- 5.) Add time point
- Tap to add another time point to continue light programming.<br>**6.)** Colour channel name
- 6.) Colour channel name
- 7.) Time point numbers
- 8.) Start
- Tap to start running current program.
- 9.) Download
	- Tap to download the program for the light to your phone.
- 10.) Preset

Tap to access preset page.

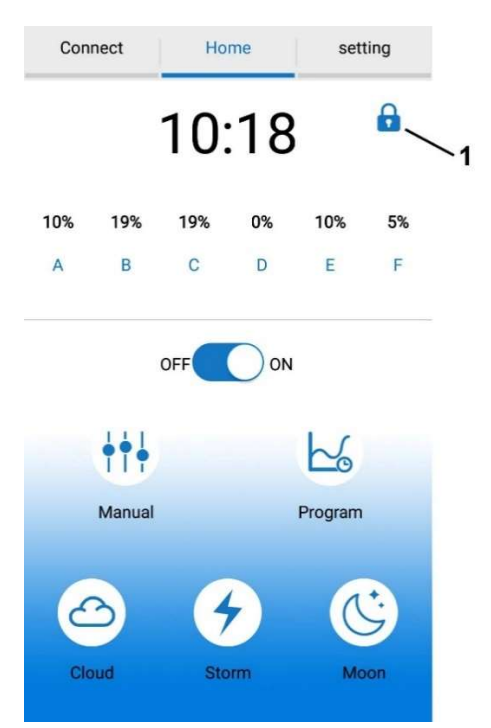

## **AQUA MEDIC**

#### Important!

After creating a program, the lock shown above (No. 1) must not be visible. If it is present and closed, the lamp is in manual mode. In such a case, you tap on the "Manual" button and then on the displayed lock to open it. The lamp is then in program mode.

#### Time settings

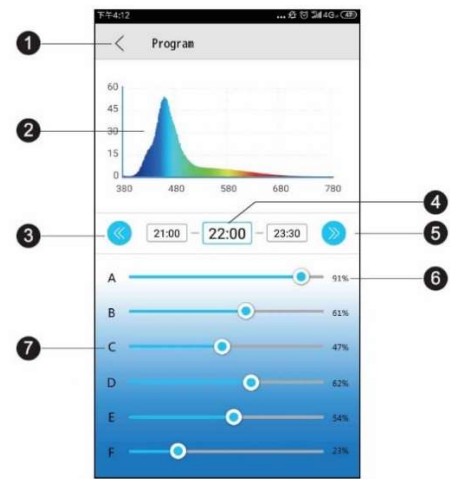

- 1.) <Program
	- Go back to the previous page.
- 2.) Spectrogram
- Current spectrogram of the light.
- 3.) Previous time point Tap to go back to previous time point.
- 4.) Time point
	- Current modifiable time point.
- 5.) Next time point Tap to go to next time point.
- 6.) Intensity percentage
- Sliding the bar will increase or decrease channel intensity between 0 100%.
- 7.) Colour channel name

#### Presettings

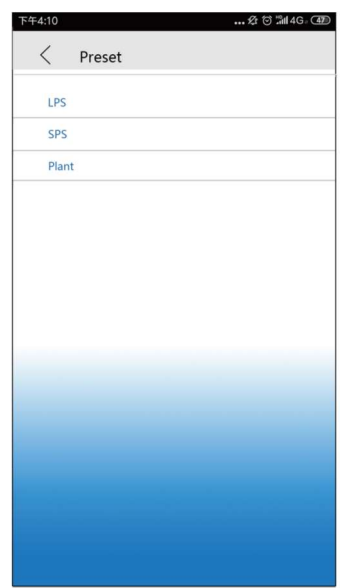

- 1.) <Preset
- Go back to the previous page.
- 2.) LPS setting
- Tap to access the LPS preset program. 3.) SPS setting Tap to access the SPS preset program.

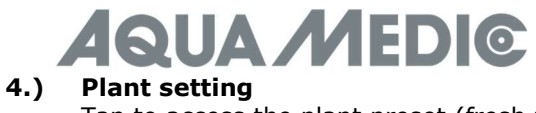

Tap to access the plant preset (fresh water aquarium) program.

Preset modes are our factory recommended reference settings, each preset mode can be edited.

#### Effects

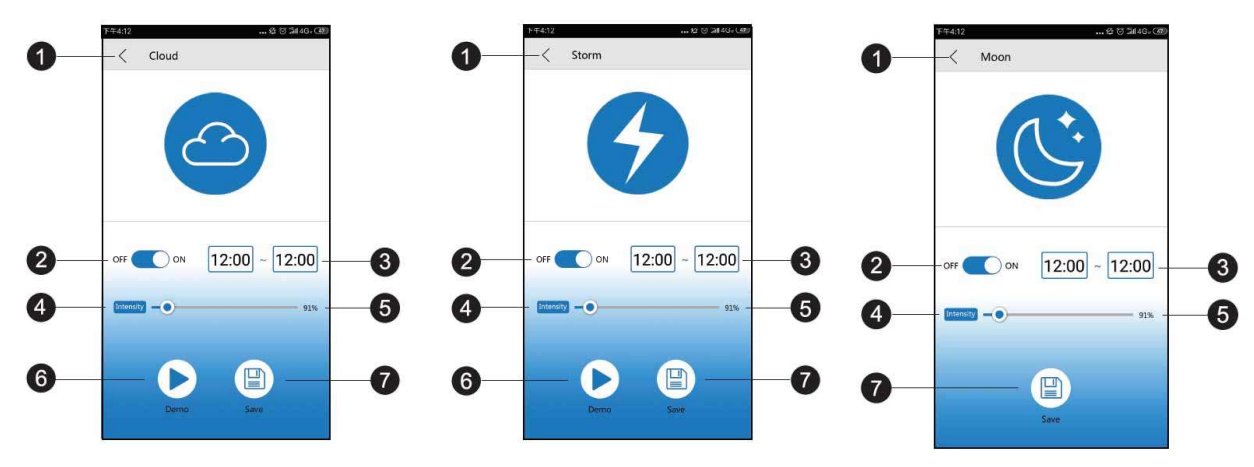

- 1.) < Cloud/storm/moon light Go back to the previous page.
- 2.) On/Off switch Turn on/off effect.
- 3.) Start time Tap to select start time.
- 4.) End time Current modifiable time point.
- 5.) Effect Intensity
- Tap to change effect intensity.
- 6.) Demo
	- Tap to get a quick preview.
- 7.) Save Tap to save effect settings.

The settings for the moonlight effect correspond to the settings for the cloud or storm effect.

#### 8. Troubleshooting

#### Not detecting light after setting up WiFi:

- a.) Pull down the connect list to re-start.
- b.) Make sure the WiFi indicator light is solid blue.
- c.) Make sure the phone is connected to the correct light SSID and wireless router. If this does not work, repeat the WiFi set up.

#### Can't find the light's WiFi name on your mobile signal list for direct connection:

- a.) Make sure the light didn't connect to the local WiFi router.
- b.) Make sure your mobile device isn't too far away from the light.
- c.) Press the reset button for three seconds to restore factory settings.

#### App crashes during connection:

- a.) Make sure you connect to the correct network.
- b.) Pull down the connection menu to refresh.

#### One or more lights are missing from app list

- a.) Make sure your mobile is connected to the correct light WiFI SSID and wireless router.
- b.) Pull down the connection menu to refresh.
- c.) Make sure your mobile device isn't too far from the light.

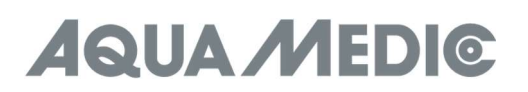

#### Losing power

- a.) Make sure the light is connected to a power source.
- b.) Make sure the light is connected to the correct light SSID and wireless router.
- c.) Pull down the connect list to refresh.

#### The app and the lamp are not synchronized in programming mode

- a.) Make sure your mobile device is at real time setting.
- b.) Make sure your mobile device is connected to the correct light SSID and wireless router.
- c.) Pull down the connect list to refresh.
- d.) Enter program mode and make sure your customized program is saved and started, using the appropriate buttons.

#### 6. Warranty conditions

AB Aqua Medic GmbH grants the first-time user a 24-month guarantee from the date of purchase on all material and manufacturing defects of the device. Incidentally, the consumer has legal rights; these are not limited by this warranty. This warranty does not cover user serviceable parts, due to normal wear & tear. The original invoice or receipt is required as proof of purchase. During the warranty period, we will repair the product for free by installing new or renewed parts. This warranty only covers material and processing faults that occur when used as intended. It does not apply to damage caused by transport, improper handling, incorrect installation, negligence, interference or repairs made by unauthorized persons. In case of a fault with the unit during or after the warranty period, please contact your dealer. All further steps are clarified between the dealer and AB Aqua Medic. All complaints and returns that are not sent to us via specialist dealers cannot be processed. AB Aqua Medic is not liable for consequential damages resulting from the use of any of our products.

AB Aqua Medic GmbH - Gewerbepark 24 - 49143 Bissendorf/Germany

- Technical changes reserved - 02/2021/v2